# **Guideline for PESP Applicants 2019**

## **PETRONAS Education Sponsorship Programme (PESP) Information**

Since 1975, PETRONAS has awarded sponsorship to more than 36,000 deserving students who dared to push boundaries academically, while possessing a performance mindset and leadership capabilities. This is PETRONAS' way of nurturing the right talent that will ultimately contribute back to the company, industry and nation.

Application for the PESP is once again open to outstanding Malaysians to pursue undergraduate studies in oil and gas related fields. Eligible candidates will be shortlisted and interviewed prior to final selection.

The sponsorship is opened for students aspiring to pursue their undergraduate studies at the higher learning institutions as follows:-

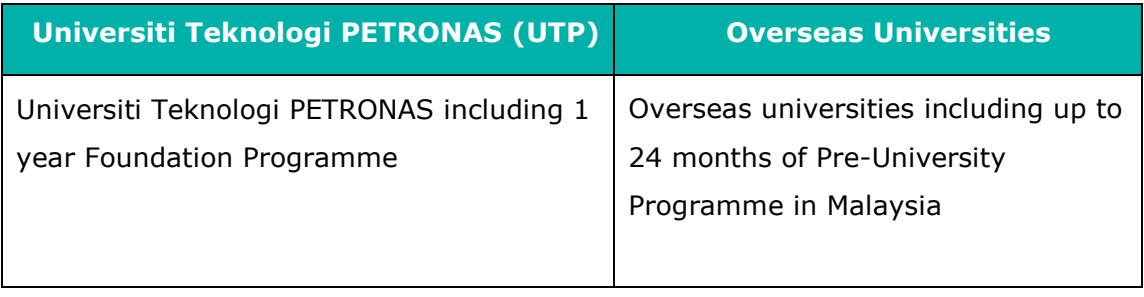

# **B. Eligibility Criteria**

- i. Malaysian citizens aged between **17 - 19 years old in 2019**
- ii. **Strong leadership skills** and **active participation** (demonstrable) in extracurricular activities
- iii. Academic qualification required for the sponsored programme:

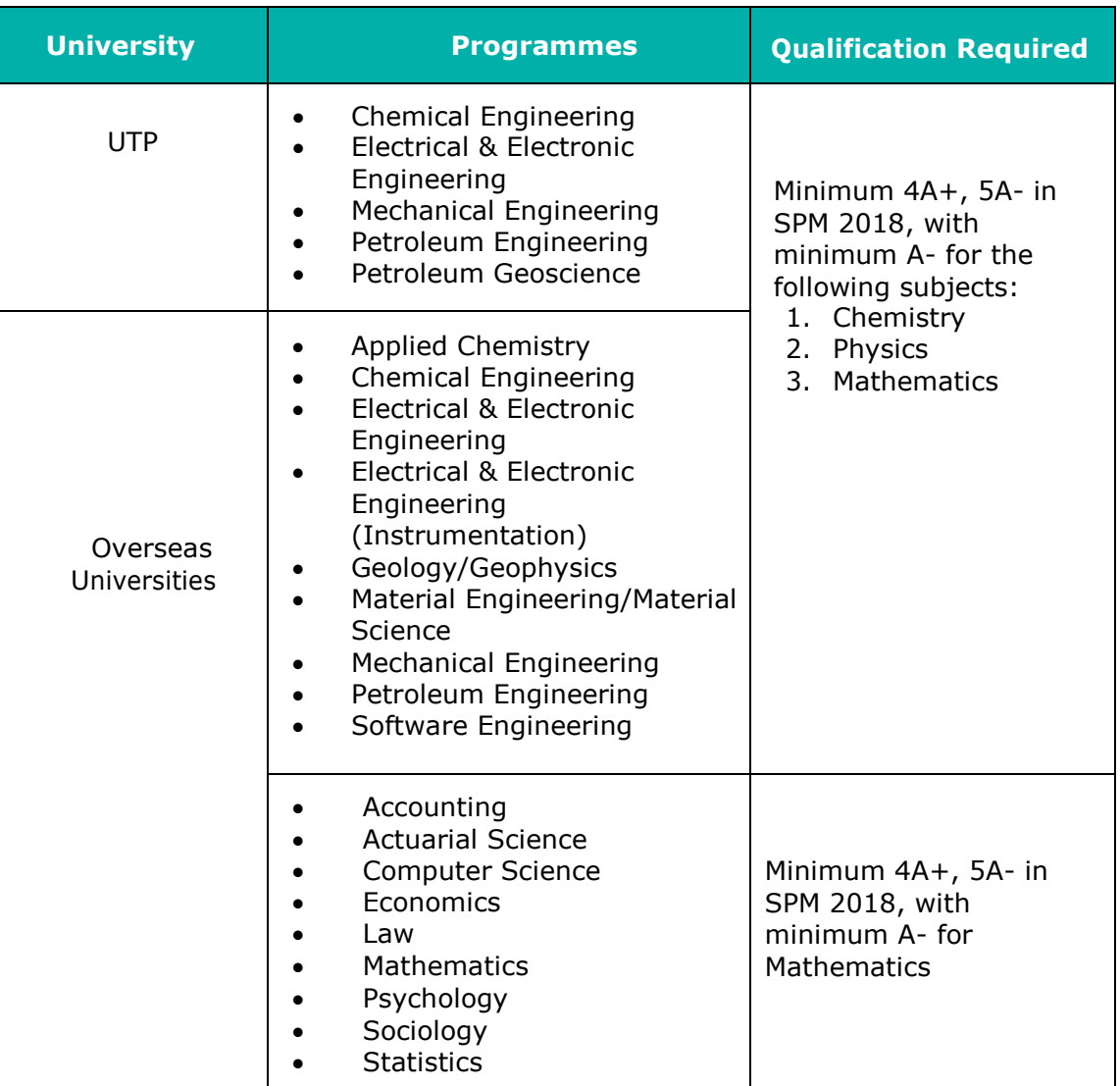

# **C. PETRONAS YoungStars Day (PYD)**

The shortlisted candidates will be invited to attend PYD at identified date and venue. During the PYD, the candidates will be assessed to measure the students' potential via series of assessments which consist of the following:-

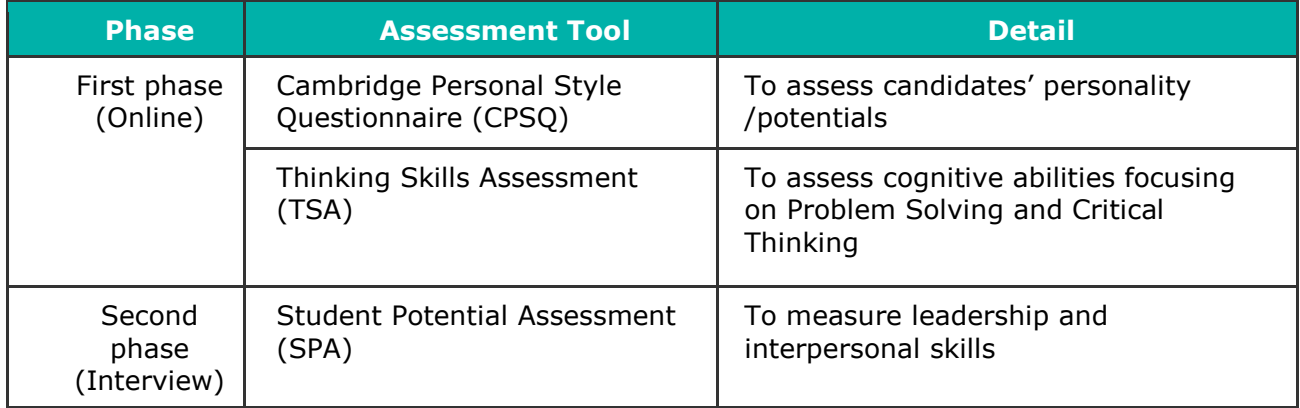

# **D. Process & Schedule**

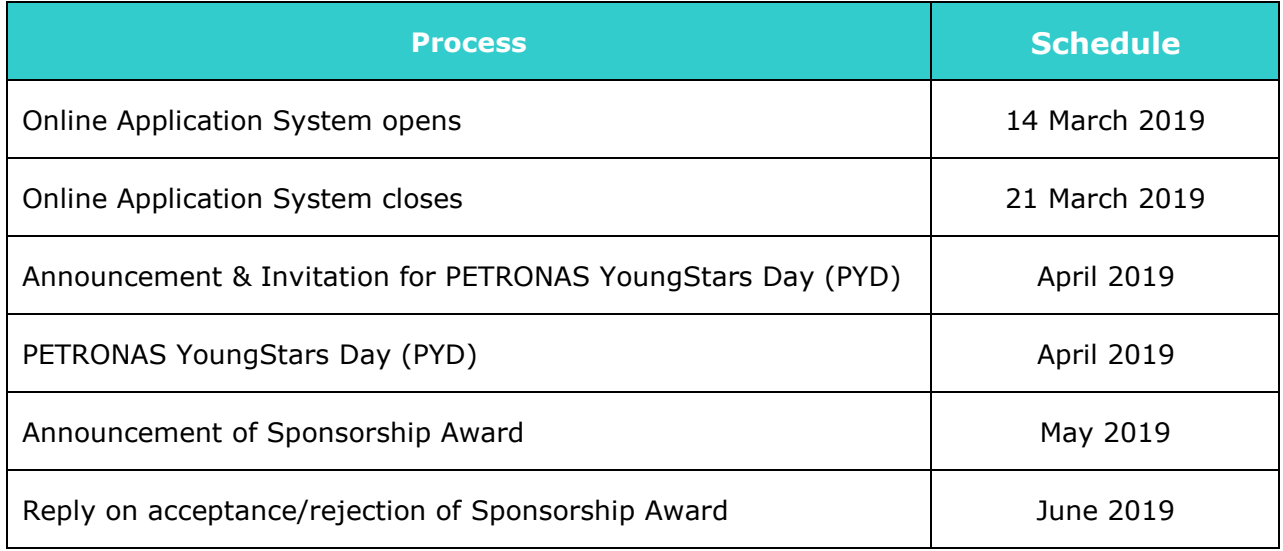

## **E. Important Notes**

- a. All applications must be submitted via online application system at [https://educationsponsorship.petronas.com.my.](https://educationsponsorship.petronas.com.my/)
- b. **NO** processing fee is required for PESP application.
- c. Notification of successful candidates for the PYD will be announced via https://educationsponsorship.petronas.com.my. The same username and password will be required for log-in purposes.
- d. Incomplete or late application will not be processed.
- e. If you choose to study at Universiti Teknologi PETRONAS (UTP), it is COMPULSARY to apply university admission at [http://www.utp.edu.my.](http://www.utp.edu.my/)

# **F. Online Application System (OAS) Guidelines**

OAS Guidelines is provided to assist you in completing the online application form for the purpose of applying PESP. Kindly ensure that you have read and understand the OAS Guidelines before submitting the online application form.

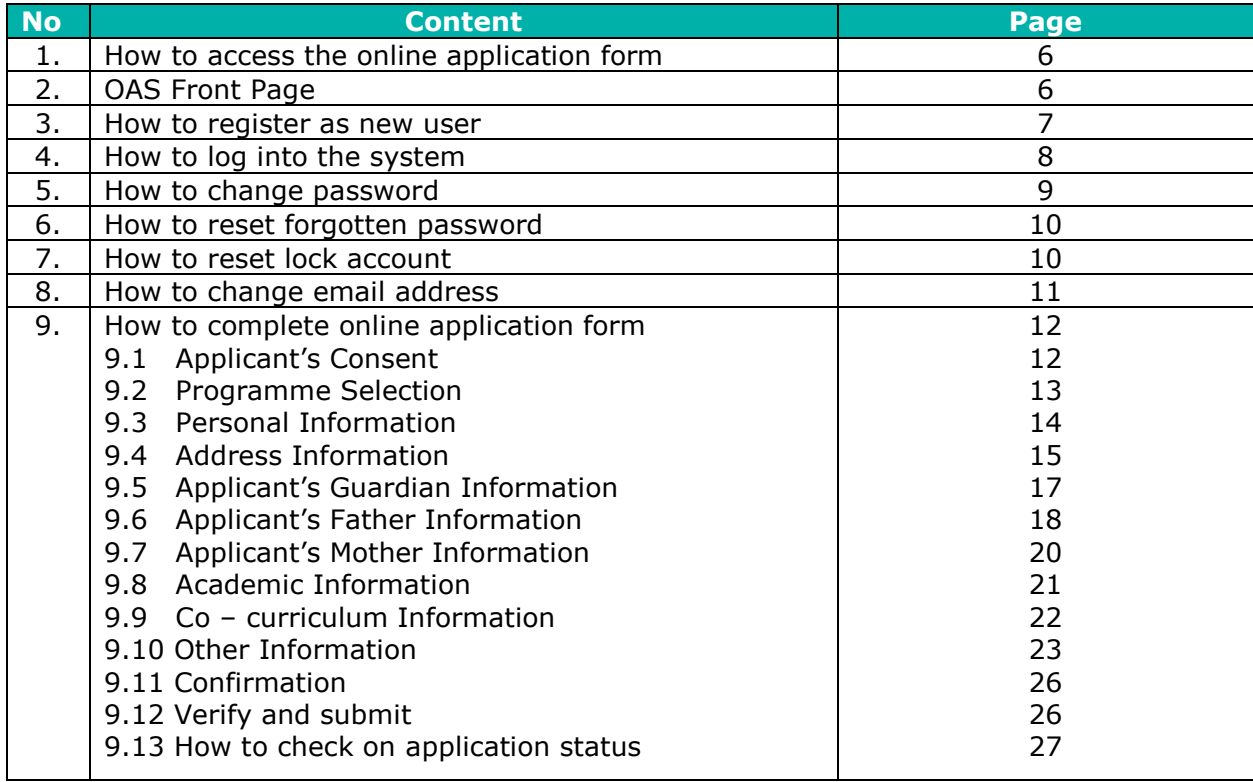

## **1. How to access the online application form**

- Step 1: It is recommended for you to access the Online Application System through **Internet Explorer 8 and above** or **Google Chrome** browsers. You might encounter some errors on the online application form if you use other browser.
- Step 2: Fill up https://educationsponsorship.petronas.com.my/ in the browser address and click <**Enter>** to access the online form as shown in Figure 1.0.

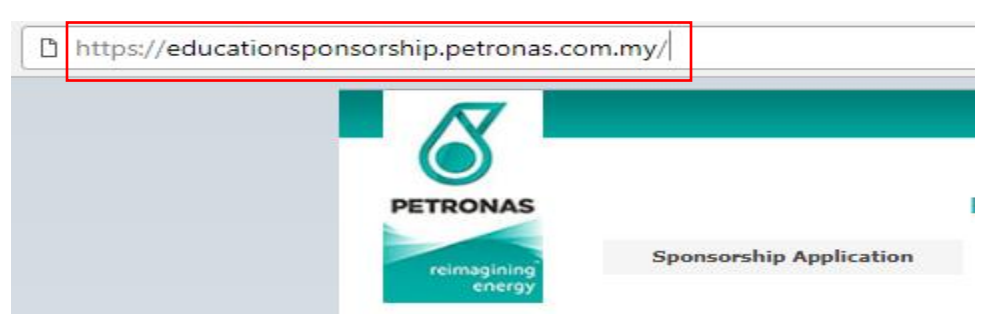

Figure 1.0: Fill up https://educationsponsorship.petronas.com.my/

#### **2. Online Application System (OAS) front page**

Step 1: Click on **"Sponsorship Application"** button to proceed with registration as a new user as shown in Figure 2.0.

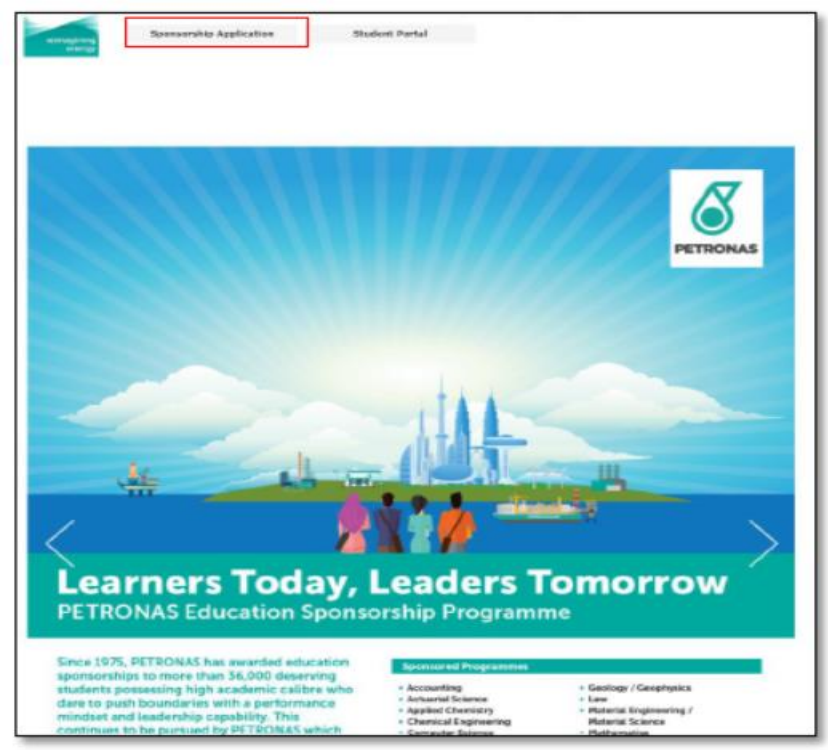

Figure 2.0: Front page

# **3. How to register as a new user**

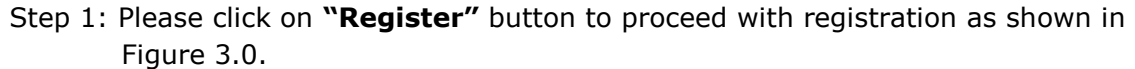

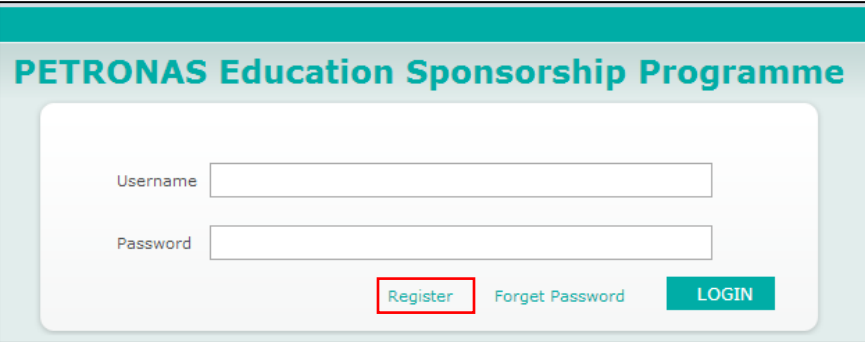

Figure 3.0: Login page

|  |  | Step 2: Key in required information as shown below: |  |  |
|--|--|-----------------------------------------------------|--|--|
|  |  |                                                     |  |  |

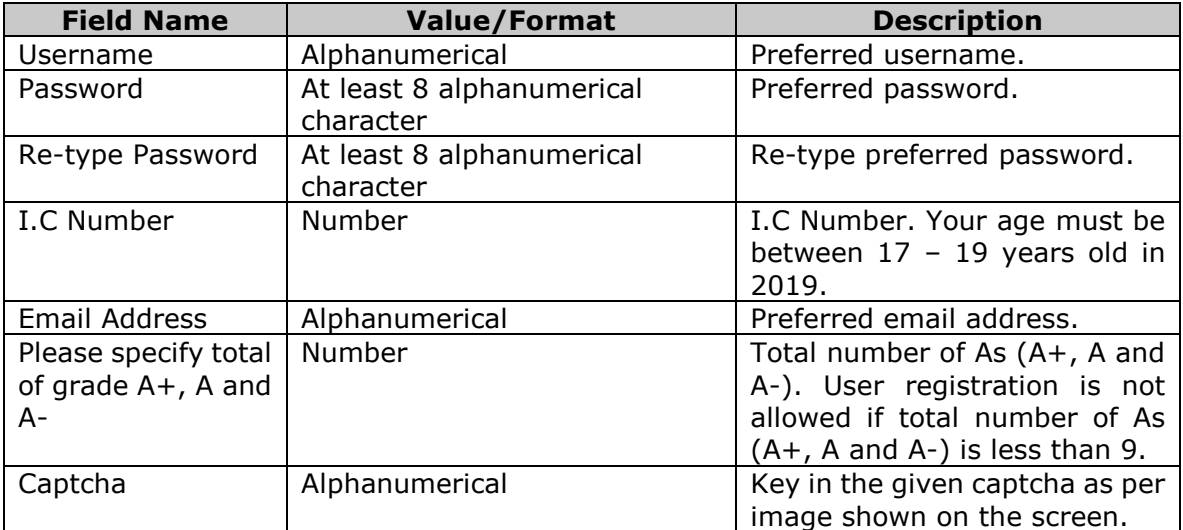

Step 3: Click on the **"Register"** button as shown in Figure 4.0.

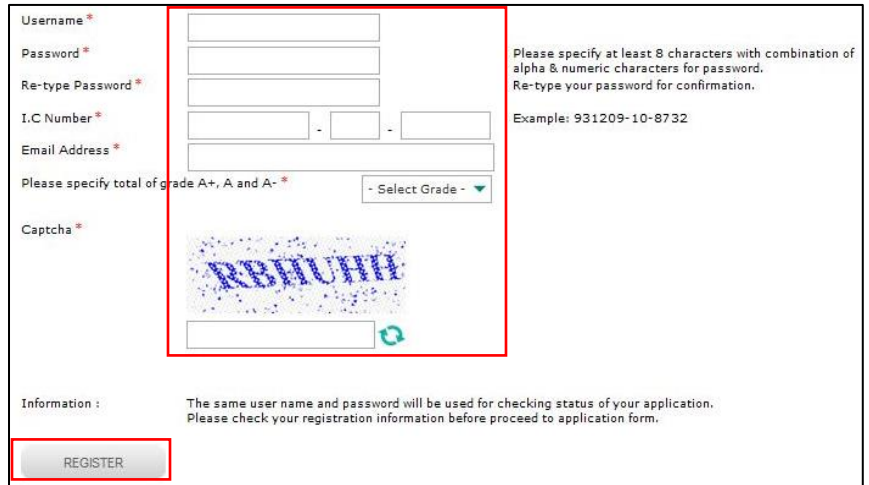

Figure 4.0: Registration page

- Step 4: **Please remember your username and password** as these details will be used to login.
- Step 5: Notification email will be sent to the applicant's email to activate the account by clicking the link on the email.

### **4. How to log into the system**

Step 1: For existing user, key in registered username and password as shown in Figure 5.0.

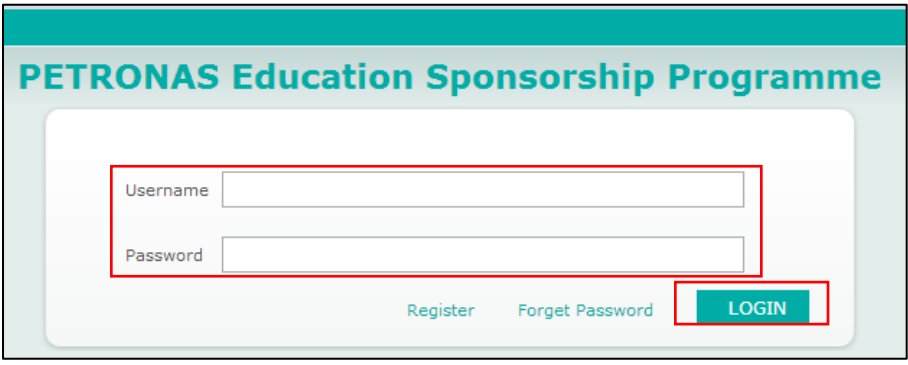

Figure 5.0: Login page

Step 2: Click **"Login"** button to proceed to online application form.

#### **5. How to change password**

 Step 1: Click on the **"Change Password"** button, as shown in Figure 6.0. You will be redirected to change password page as shown in Figure 7.0.

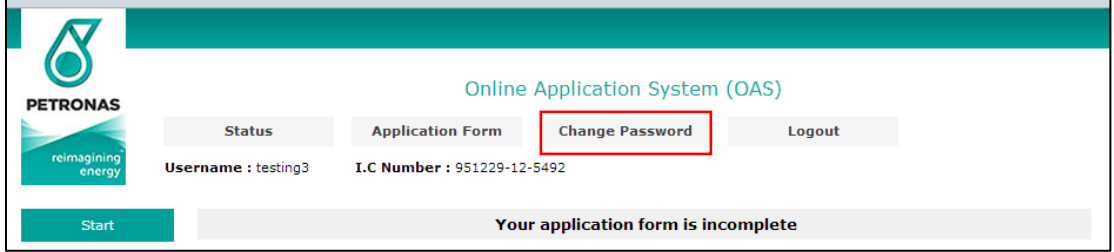

Figure 6.0: Landing page

Step 2: Key in your current and new password.

Step 3: Click on the **"Save"** button as shown in Figure 7.0.

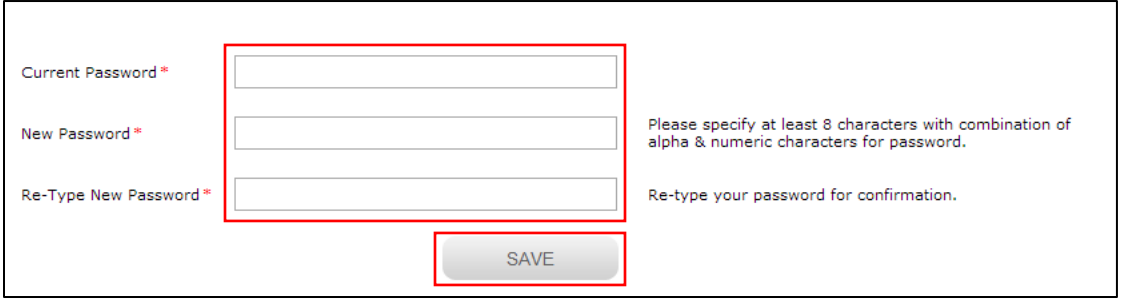

Figure 7.0: Change password page

#### **6. How to reset forgotten password**

Step 1: Click on the **"Forgotten Password"** button as shown in Figure 8.0 to proceed to the page as shown in Figure 9.0.

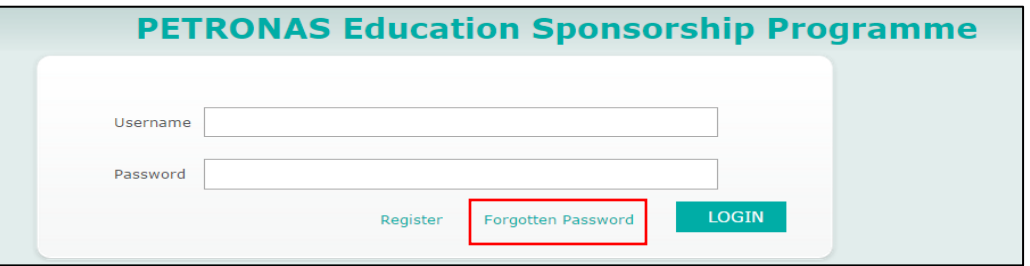

Figure 8.0: Login page

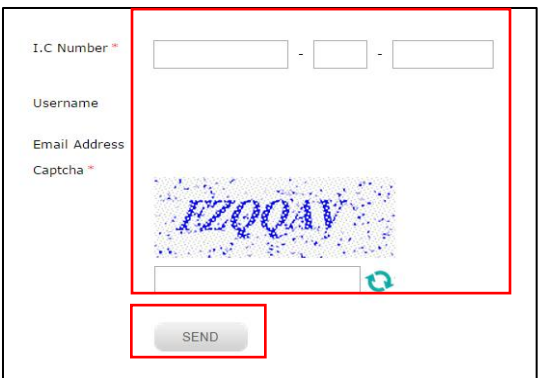

Figure 9.0: Forgot password page

- Step 2: Key in your I.C. number and given captcha as per image on screen.
- Step 3: Then click **"Send"** button to receive your new password via registered email.
- Step 4: Proceed with procedure on how to login to the system using the new password. The system will prompt you to change your password.

#### **7. How to reset locked account**

- Step 1: If you received "*Your account is locked! Please contact Administrator to unlock."*  system error message, kindly contact PETRONAS sponsorship helpdesk at **03 –2331 2277** to request for password reset.
- Step 2: Kindly provide your I.C. number, username or email address to the system administrator for verification.
- Step 3: You will receive a new password from system administrator.
- Step 4: Please use the same registered username and new given password to login.
- Step 5: Your account will be automatically locked if you key in incorrect password more than 2 attempts.

### **8. How to change the email address**

Step 1: Kindly key in registered username and password as shown in Figure 10.0.

Step 2: Click on the "Login" button to proceed to online application form.

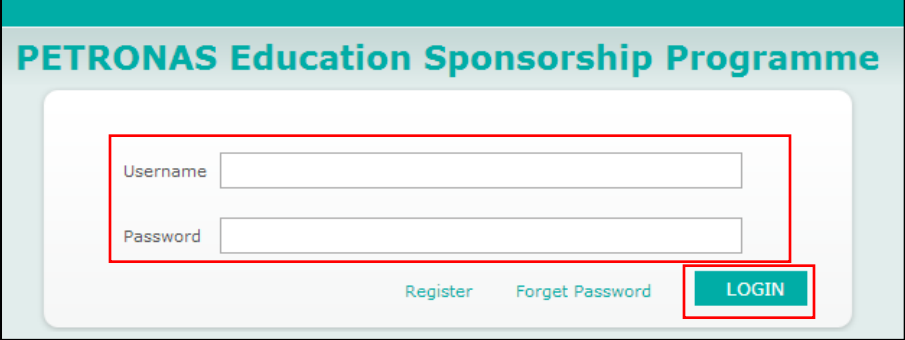

Figure 10.0: Login page

Step 3: Click on the "Change Email Address" button as shown in Figure 11.0.

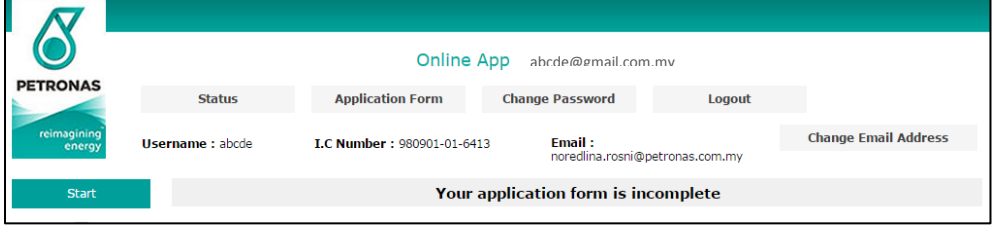

Figure 11.0: Landing page

Step 4: Key in your new email address.

Step 5: Click on the **"Save"** button as shown in Figure 12.0.

|                               |                        |                                 | Online Application System (OAS) |                                 |                             |  |
|-------------------------------|------------------------|---------------------------------|---------------------------------|---------------------------------|-----------------------------|--|
| s                             | <b>Status</b>          | <b>Application Form</b>         | <b>Change Password</b>          | Logout                          |                             |  |
| 19<br>Jy                      | <b>Username: abcde</b> | I.C Number: 980901-01-6413      | Email:                          |                                 | <b>Change Email Address</b> |  |
|                               |                        |                                 |                                 | noredlina.rosni@petronas.com.my |                             |  |
|                               |                        | abcde@gmail.com.my              |                                 |                                 |                             |  |
| <b>I.C Number</b><br>Username |                        | 980901-01-6413<br>abcde         |                                 |                                 |                             |  |
|                               | <b>Email Address</b>   | noredlina.rosni@petronas.com.my |                                 |                                 |                             |  |
|                               | New Email Address*     | abcde@gmail.com.mv              | <b>SAVE</b>                     |                                 |                             |  |

Figure 12.0: Change email address page

Step 6: New email address will be updated and notified to both old and new email address.

## **9. How to complete the online application form**

There are 10 sections available in the online application form as shown below:

- a) Applicant's consent
- b) Programme Selection
- c) Personal Information
- d) Contact Information
- e) Family Information
- f) Co curriculum Information Information
- g) Co-Curriculum Information
- h) Other Information
- i) Declaration
- j) Verify & Submit
- k) End

Detail procedure to complete each section is available in the subsequent steps.

#### **9.1 Applicant's Consent**

 Step 1: Read all the consent statement carefully and tick on "I agree" check box and then click on "Save/Next" button as shown in Figure 13.0.

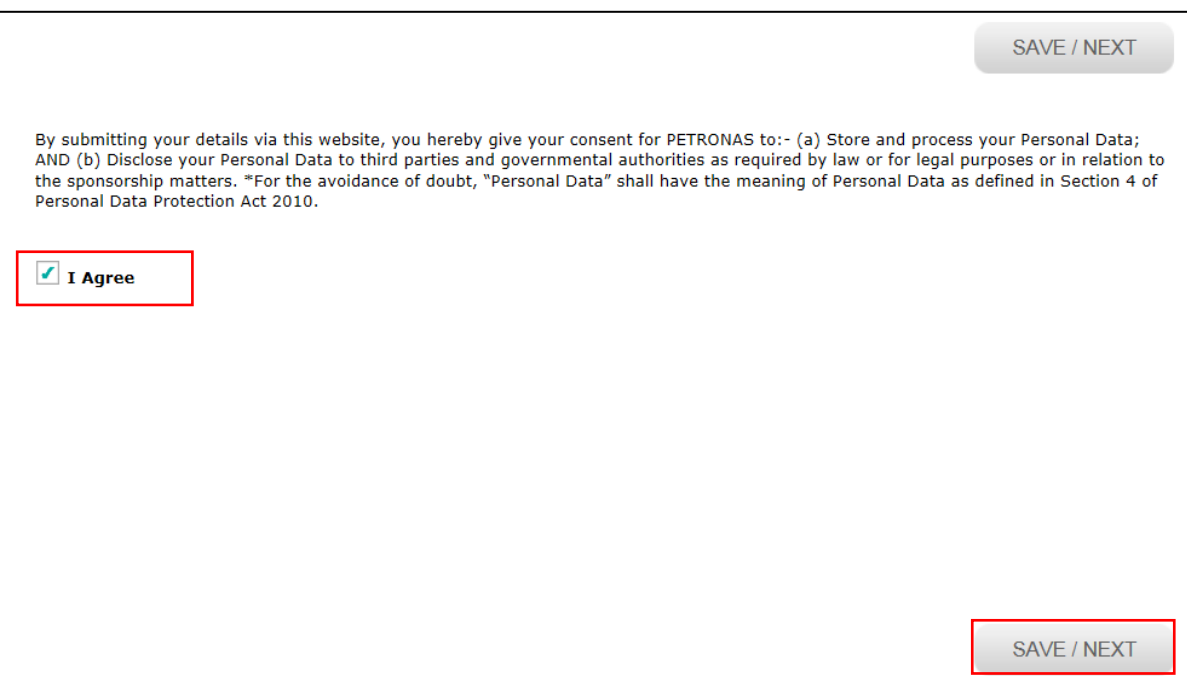

Figure 13.0: Applicant's consent page

#### **9.2 Programme Selection**

 Step 1: Select your preferred Programme Selection, Discipline Selection and Country Selection from the drop down list as shown in Figure 14.0.

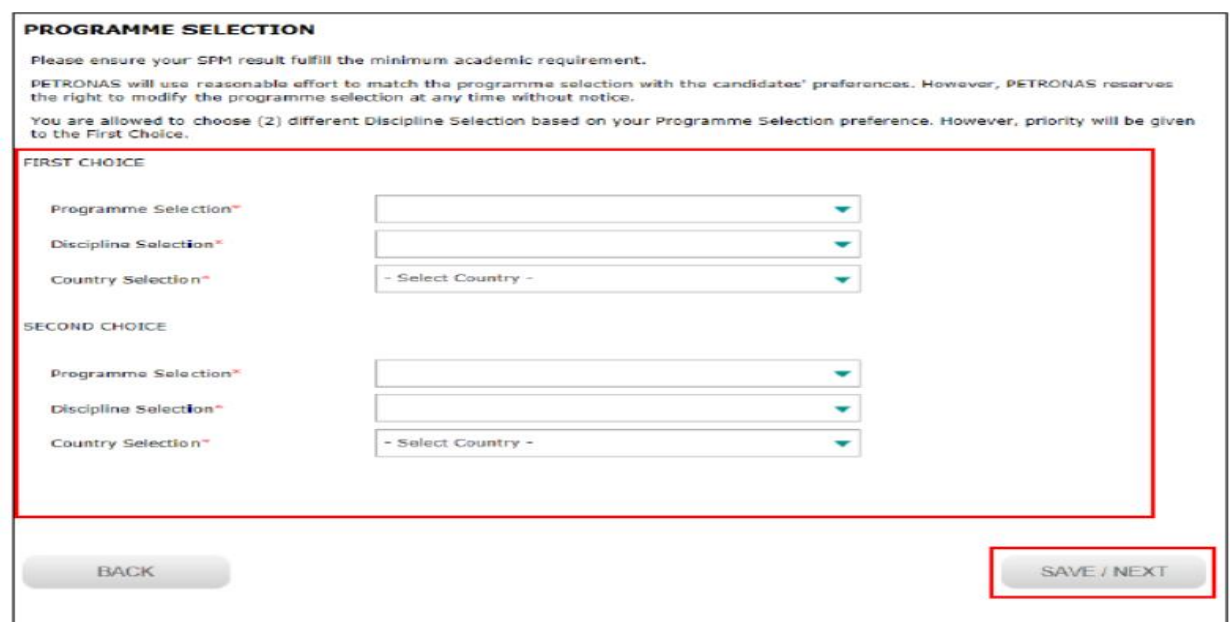

Figure 14.0: Select programme page

 Step 2: If you are currently not undergoing pre-university programme, click on "No" radio button as shown in Figure 15.0.

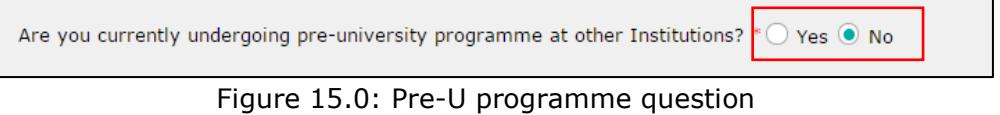

- Step 3: If you are currently undergoing pre-university programme, click on "Yes" radio button as shown in Figure 15.0.
- Step 4: It is compulsory for you to fill up the details of college, course and intake date as shown in Figure 16.0.

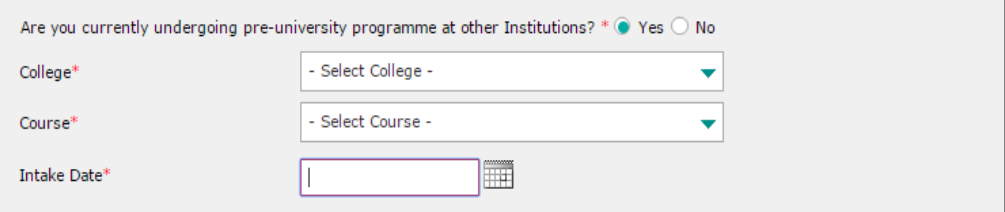

Figure 16.0: Pre-U programme question

Step 5: Click on "Save/Next" button as shown in Figure 14.0.

# **9.3 Personal Information**

| <b>Field Name</b>     | Value/Format | Description                                |
|-----------------------|--------------|--------------------------------------------|
| First Name            | Alphabetical | Applicant's full name                      |
| Middle Name           | Drop down    | Applicant's middle name                    |
| Last Name             | Alphabetical | Applicant's family or father's name        |
| Title                 | Radio button | Applicant's title                          |
| Gender                |              | Automatically defined based on title       |
| Nationality           | Drop down    | Applicant's nationality                    |
| Race                  | Drop down    | Applicant's race                           |
| Religion              | Drop down    | Applicant's religion                       |
| <b>Marital Status</b> | Radio button | Applicant's marital status                 |
| Date of Birth         |              | Automatically defined based on I.C. Number |
| City of Birth         | Alphabetical | Applicant's city of birth                  |
| State of Birth        | Drop down    | Applicant's state of birth                 |
| Country of Birth      | Drop down    | Applicant's country of birth               |

Step 1: Key in all required fields as shown in Figure 17.0.

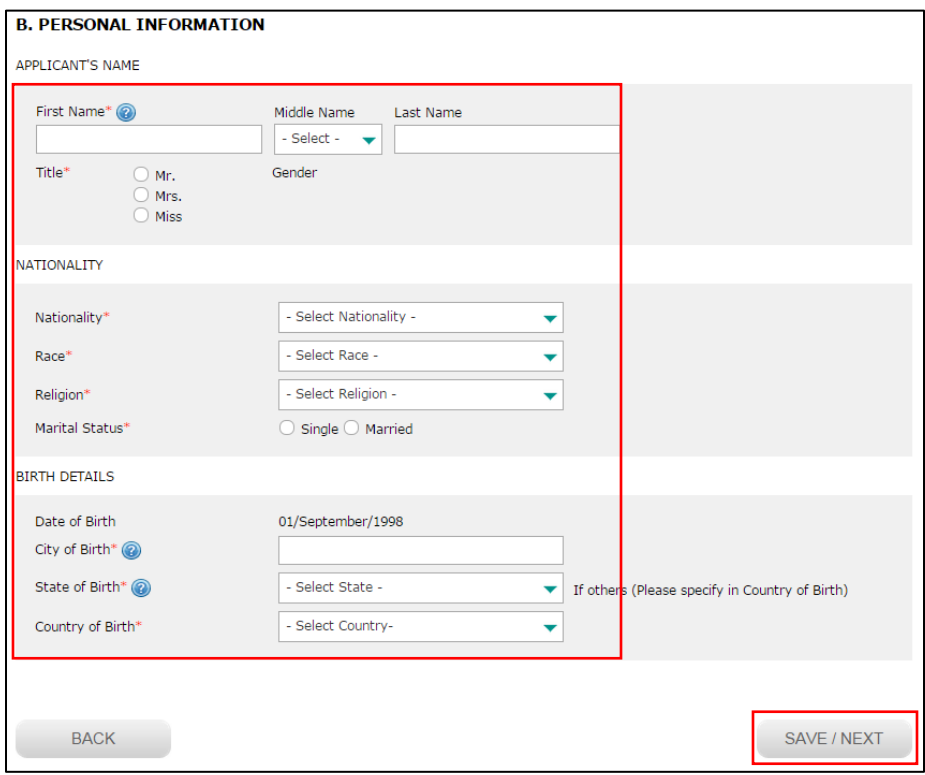

Figure 17.0: Personal information page

Step 2: Click on "Save/Next" button as shown in Figure 17.0.

# **9.4 Address Information**

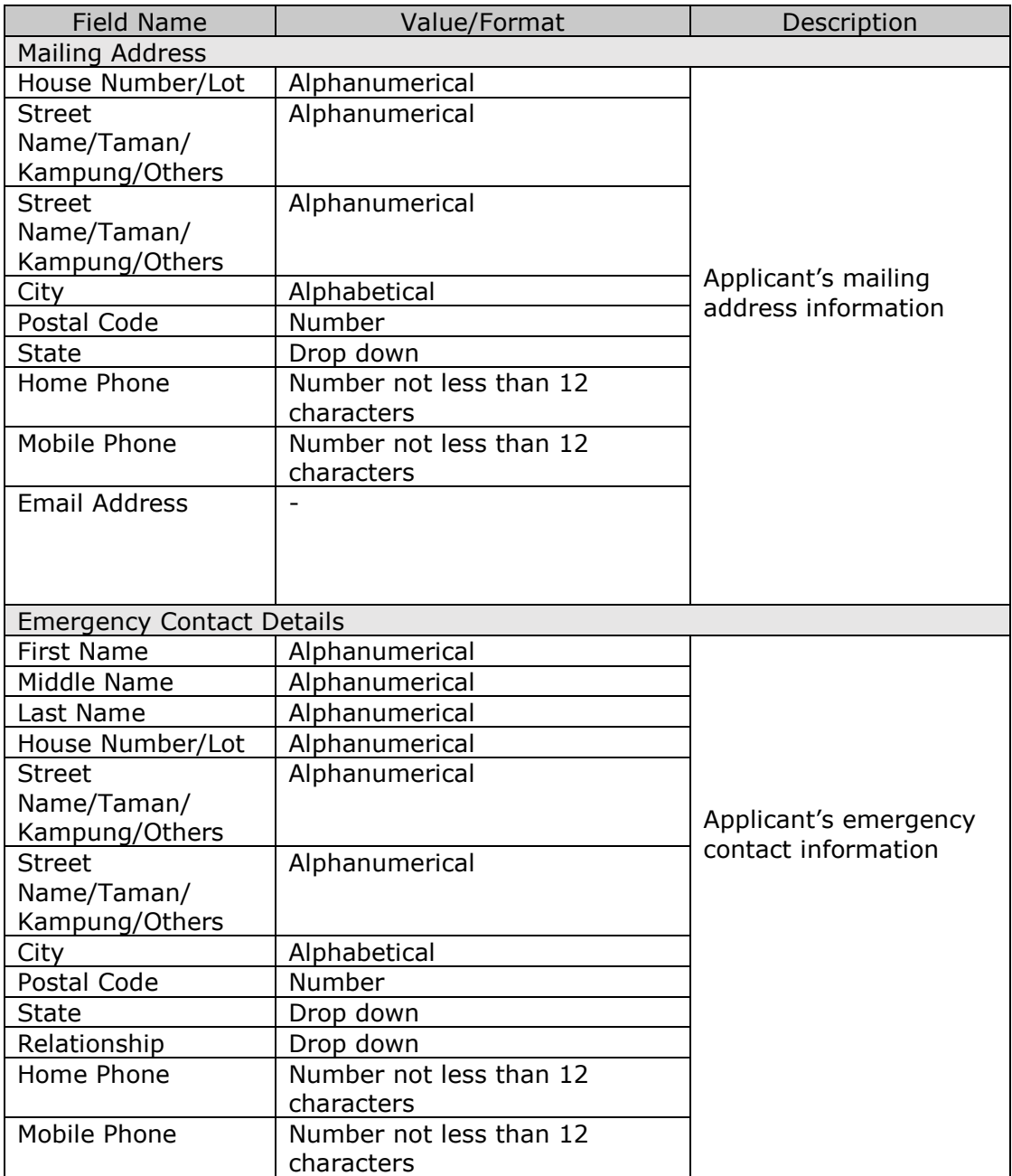

Step 1: Key in all required fields as shown in Figure 18.0.

 Step 2: If you would like to change your email address, click on "Change Email Address" button as shown in Figure 18.0.

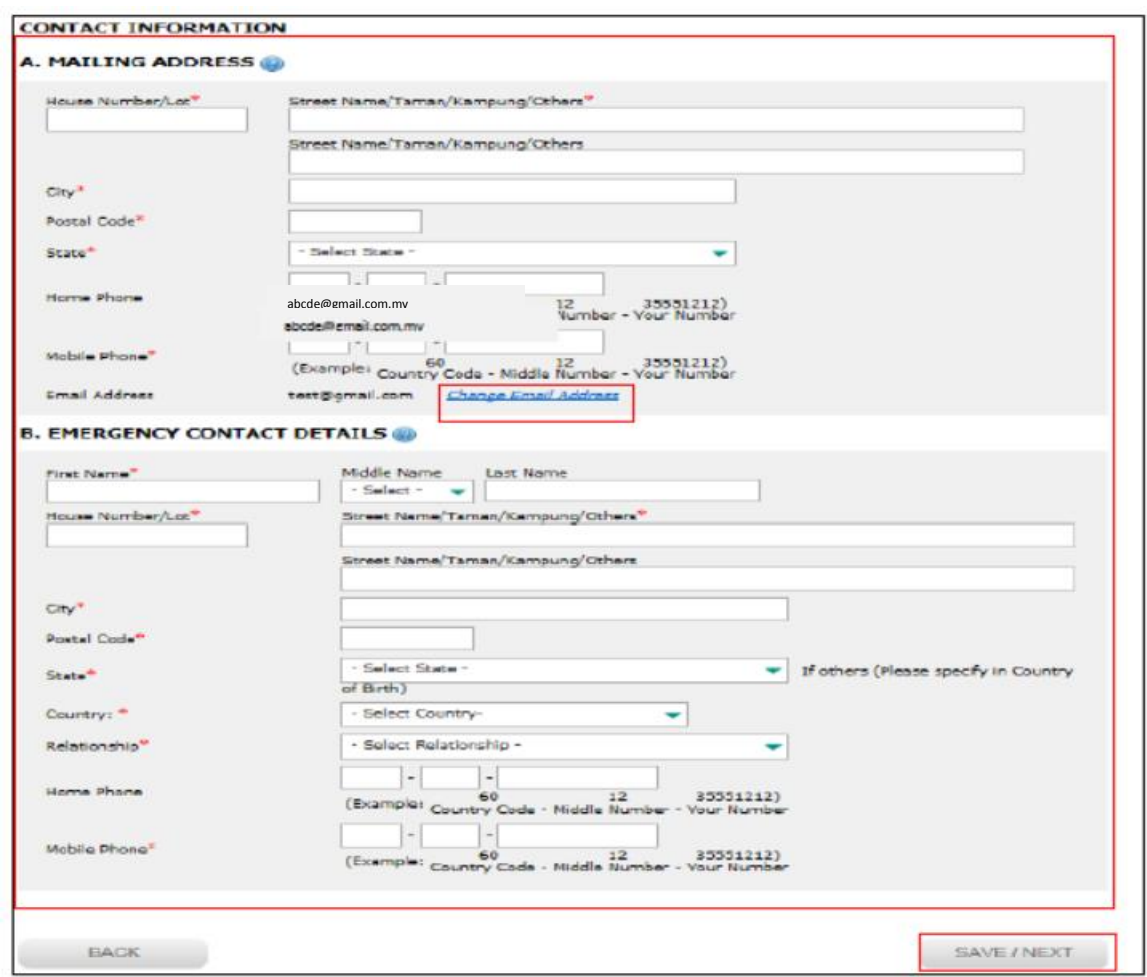

Figure 18.0: Address page

Step 3: Key in your new email address as per image in Figure 19.0.

| <b>Email Address</b> |            |                  |              |  |
|----------------------|------------|------------------|--------------|--|
|                      | New Email* | I<br><b>SAVE</b> | <b>NICEI</b> |  |
|                      |            |                  |              |  |

Figure 19.0: Change email address

Step 4: Then click "Save" button as shown in Figure 19.0. A notification email will be sent to the both mail boxes.

Step 5: Click on "Save/Next" button as shown in Figure 18.0.

# **9.5 Applicant's Guardian Information**

Step 1: Key in all required fields as shown in Figure 20.0.

| <b>Field Name</b>                | Value/Format            | Description                          |  |  |  |
|----------------------------------|-------------------------|--------------------------------------|--|--|--|
| <b>First Name</b>                | Alphabetical            |                                      |  |  |  |
| Middle Name                      | Alphabetical            |                                      |  |  |  |
| Last Name                        | Alphabetical            |                                      |  |  |  |
| New IC Number                    | Number                  |                                      |  |  |  |
| Passport Number/                 | Alphanumerical          |                                      |  |  |  |
| Police/Military                  |                         |                                      |  |  |  |
| Occupation                       | Alphanumerical          | Guardian's information               |  |  |  |
| Name of Employer                 | Alphanumerical          |                                      |  |  |  |
| Position                         | Alphanumerical          |                                      |  |  |  |
| Monthly Income                   | Number                  |                                      |  |  |  |
| Is your guardian currently       | Radio button            |                                      |  |  |  |
| working in PETRONAS or           |                         |                                      |  |  |  |
| subsidiary of PETRONAS?          |                         |                                      |  |  |  |
| If YES, please select            | Drop down               | Guardian's information<br>$\bullet$  |  |  |  |
| company's name from              |                         | Required if guardian is<br>$\bullet$ |  |  |  |
| following list                   |                         | working with PETRONAS                |  |  |  |
| Staff Number.                    | Number                  | or subsidiary of                     |  |  |  |
| Service Period                   | Number                  | <b>PETRONAS</b>                      |  |  |  |
| Relationship with Guardian       | Drop down               |                                      |  |  |  |
| Number of Dependent (s)          | Drop down               | Guardian's information               |  |  |  |
| (from guardian's point of        |                         |                                      |  |  |  |
| view)                            |                         |                                      |  |  |  |
| Name                             | Alphabetical            | Guardian's information<br>$\bullet$  |  |  |  |
| Relationship                     | Alphabetical            | Number of data rows                  |  |  |  |
| Age                              | Number                  | depending on number of               |  |  |  |
| <b>Status</b>                    | Drop down               | dependents entered.                  |  |  |  |
| <b>Other Status</b>              | Alphabetical            | Required if drop down Status         |  |  |  |
|                                  |                         | value is "Others"                    |  |  |  |
| Do you have any sibling(s)       | Radio button            |                                      |  |  |  |
| previously<br>/currently         |                         |                                      |  |  |  |
| sponsored                        |                         | Sibling's information                |  |  |  |
| by PETRONAS<br>in<br>local       |                         |                                      |  |  |  |
| university/abroad?               |                         |                                      |  |  |  |
|                                  |                         |                                      |  |  |  |
| Name                             | Alphabetical            | Sibling's information<br>$\bullet$   |  |  |  |
| New IC Number                    | Number                  | Required if applicant has            |  |  |  |
|                                  |                         | any siblings sponsored by            |  |  |  |
|                                  |                         | <b>PETRONAS</b><br>in<br>local       |  |  |  |
|                                  |                         | university/abroad                    |  |  |  |
| Name                             | Alphabetical            | Sibling's information                |  |  |  |
| New IC Number                    | Number                  |                                      |  |  |  |
| <b>Guardian's Marital Status</b> | Drop down               | father's<br>Applicant's<br>marital   |  |  |  |
|                                  |                         | status                               |  |  |  |
| Home Phone                       | Number not less than 12 | Guardian's contact details           |  |  |  |
|                                  | characters              |                                      |  |  |  |
| Mobile Phone                     | Number not less than 12 |                                      |  |  |  |
|                                  | characters              |                                      |  |  |  |
| Email Address                    |                         |                                      |  |  |  |

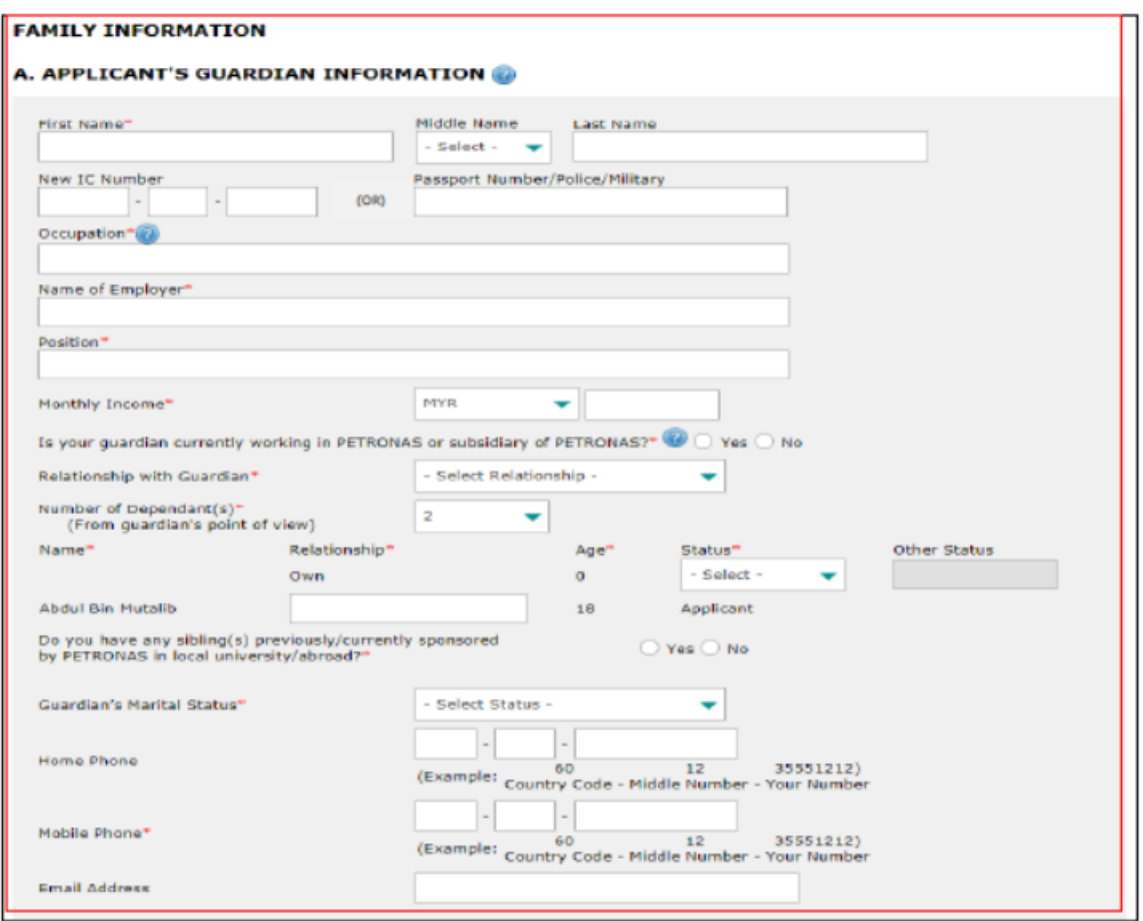

Figure 20.0: Applicant's guardian information page

# **9.6 Applicant's Father Information**

Step 1: Key in all required fields as shown in Figure 21.0.

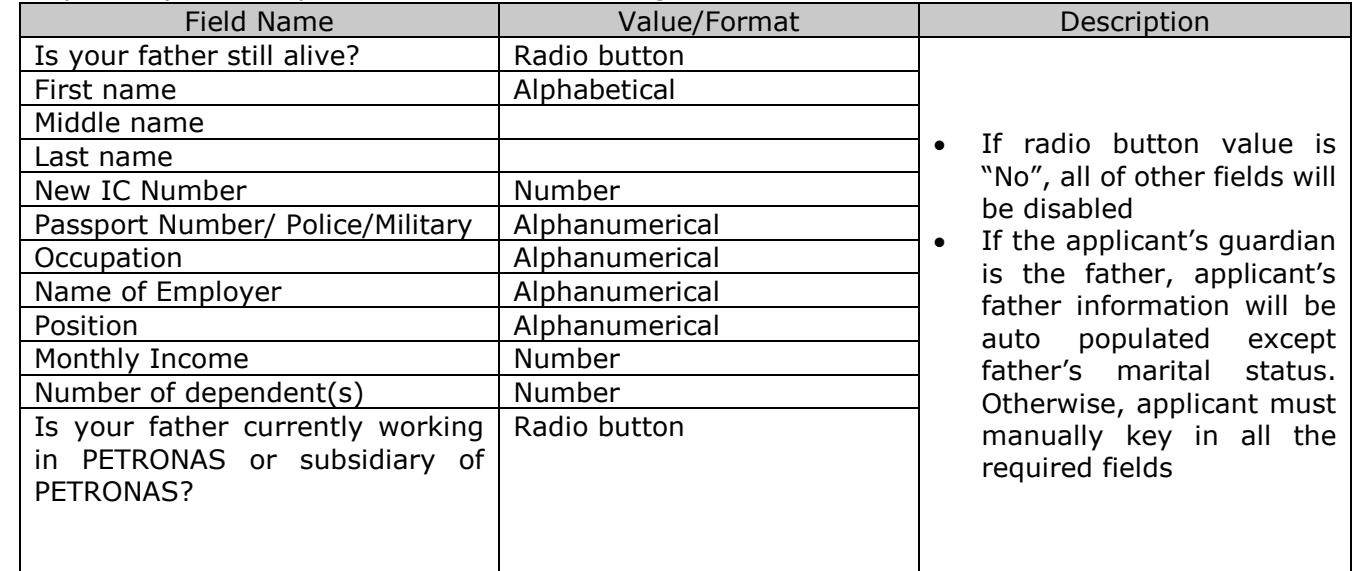

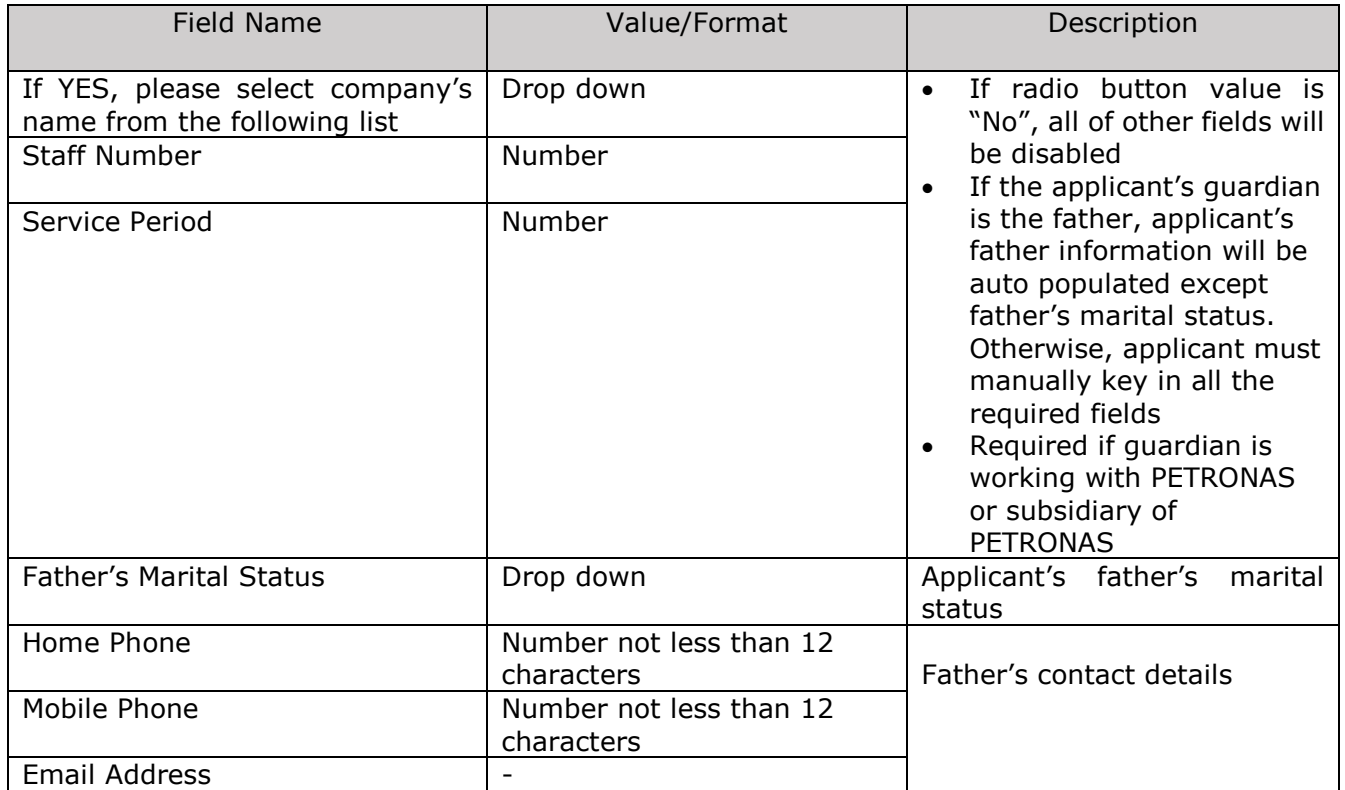

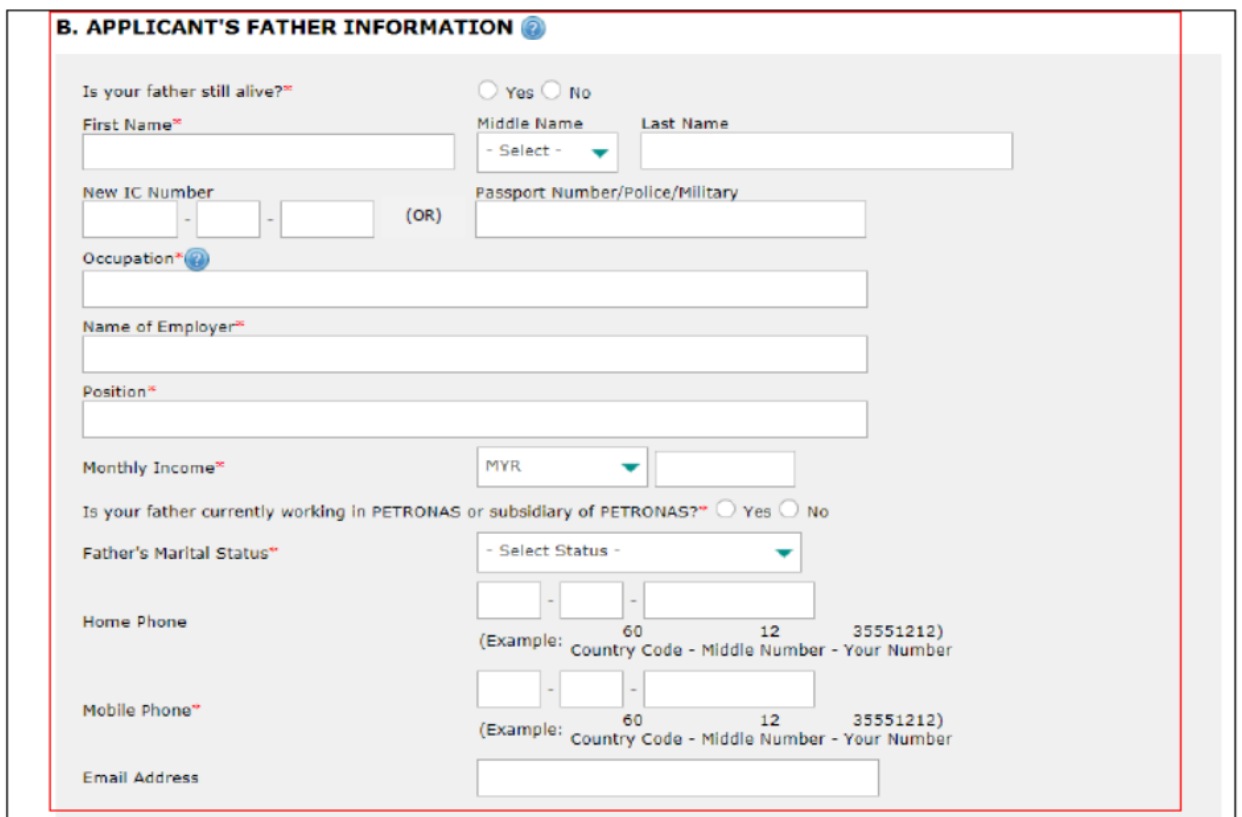

Figure 21.0: Father Information Page

# **9.7 Applicant's Mother Information**

| beep $\pm$ . Key in an required neids do shown in rigare EE10. |                          |                                                 |  |  |
|----------------------------------------------------------------|--------------------------|-------------------------------------------------|--|--|
| Field Name                                                     | Value/Format             | Description                                     |  |  |
| Is your mother still                                           | Radio button             |                                                 |  |  |
| alive?                                                         |                          |                                                 |  |  |
| First name                                                     | Alphabetical             |                                                 |  |  |
| Middle name                                                    | Alphabetical             | If radio button value is "No", all<br>$\bullet$ |  |  |
| Last name                                                      | Alphabetical             | of other fields will be disabled                |  |  |
| New IC Number                                                  | Number                   | If the applicant's guardian is the<br>$\bullet$ |  |  |
| Passport Number/                                               | Alphanumerical           | mother, applicant's<br>mother                   |  |  |
| Police/Military                                                |                          | information<br>will<br>be<br>auto               |  |  |
| Occupation                                                     | Alphanumerical           | populated except mother's                       |  |  |
| Name of Employer                                               | Alphanumerical           | marital status. Otherwise,                      |  |  |
| Position                                                       | Alphanumerical           | applicant must manually key in                  |  |  |
| Monthly Income                                                 | Number                   | all the required fields                         |  |  |
| Number<br>of                                                   | Number                   |                                                 |  |  |
| dependent(s)                                                   |                          |                                                 |  |  |
| Is your mother                                                 | Radio button             |                                                 |  |  |
| currently working in                                           |                          |                                                 |  |  |
| PETRONAS or                                                    |                          |                                                 |  |  |
| subsidiary of                                                  |                          |                                                 |  |  |
| <b>PETRONAS</b>                                                |                          |                                                 |  |  |
| If YES, please select                                          | Drop down                | If radio button value is "No", all<br>$\bullet$ |  |  |
| company's name from                                            |                          | of other fields will be disabled                |  |  |
| following list                                                 |                          | If the applicant's guardian is the<br>$\bullet$ |  |  |
| <b>Staff Number</b>                                            | Number                   | mother, applicant's<br>mother                   |  |  |
| Service Period                                                 | Number                   | information will<br>be<br>auto                  |  |  |
|                                                                |                          | except mother's<br>populated                    |  |  |
|                                                                |                          | marital status<br>Otherwise,                    |  |  |
|                                                                |                          | applicant must manually key in                  |  |  |
|                                                                |                          | all the required fields                         |  |  |
|                                                                |                          | Required if mother is working<br>$\bullet$      |  |  |
|                                                                |                          | with PETRONAS or subsidiary of                  |  |  |
|                                                                |                          | <b>PETRONAS</b>                                 |  |  |
| Mother's Marital                                               | Drop down                | Applicant's mother's marital status.            |  |  |
| <b>Status</b><br>Home Phone                                    | Number not               |                                                 |  |  |
|                                                                | less than 12             |                                                 |  |  |
|                                                                |                          | Mother's contact details                        |  |  |
| Mobile Phone                                                   | characters<br>Number not |                                                 |  |  |
|                                                                |                          |                                                 |  |  |
|                                                                | less than 12             |                                                 |  |  |
|                                                                | characters               |                                                 |  |  |
| <b>Email Address</b>                                           | Number                   |                                                 |  |  |

Step 1: Key in all required fields as shown in Figure 22.0.

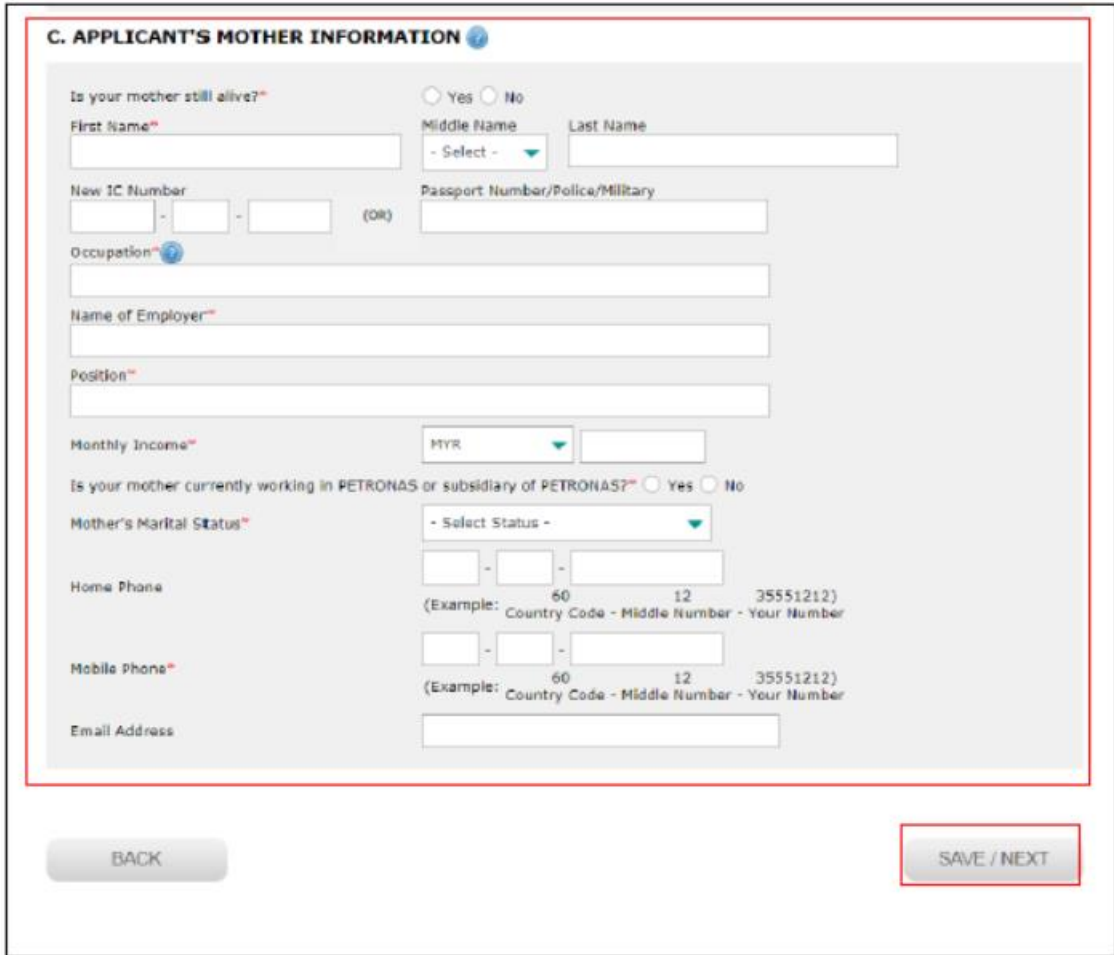

Figure 22.0: Mother Information Page

Step 2: Click on "Save/Next" button as shown in Figure 22.0.

# **9.8 Academic Information**

Step 1: Key in all required fields as shown in Figure 23.0.

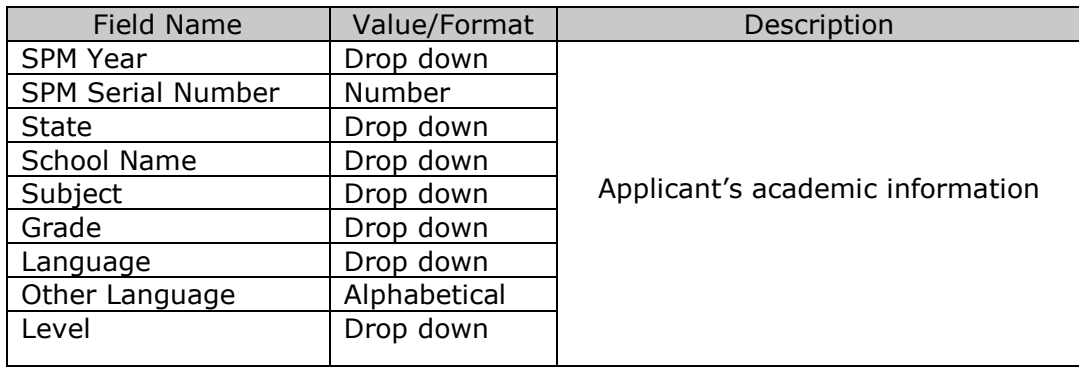

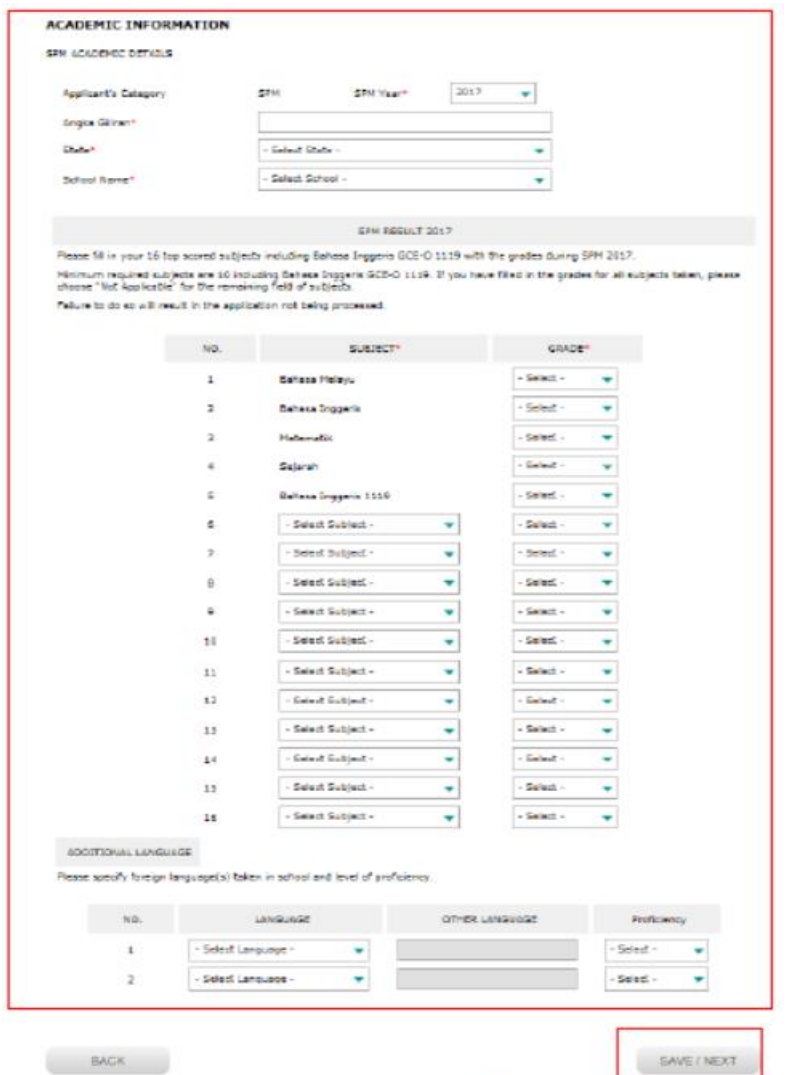

Figure 23.0: Academic information page

Step 2: Click on "Save/Next" button as shown in Figure 23.0.

# **9.9 Co - Curriculum Information**

Step 1: Key in all required fields as shown in Figure 24.0.

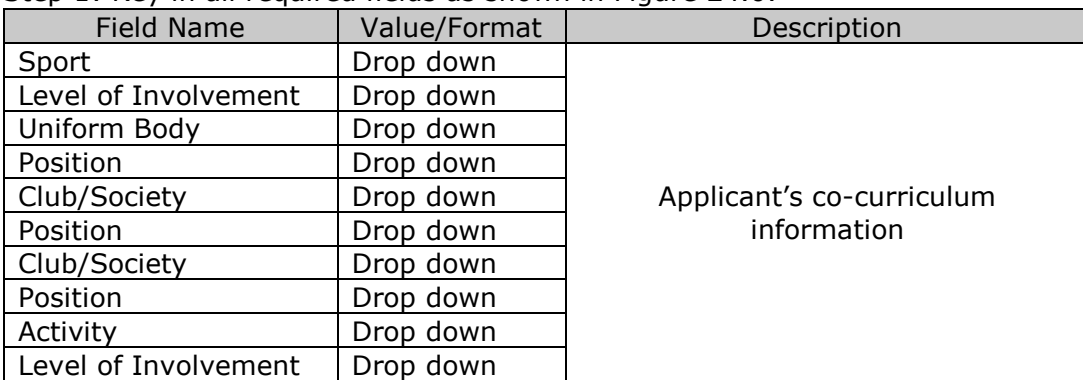

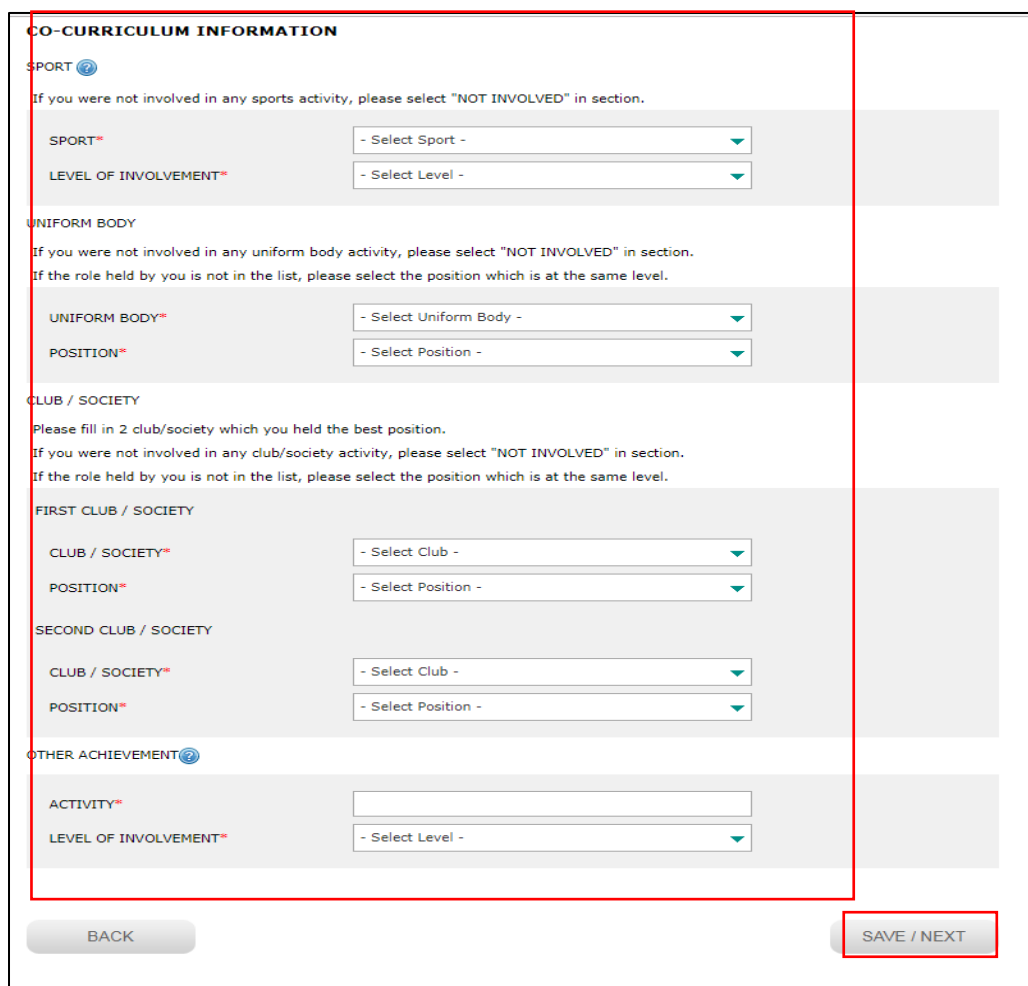

Figure 24.0: Co-curriculum information page

Step 2: Click on "Save/Next" button as shown in Figure 24.0.

## **9.10 Other Information**

Step 1: Key in all required fields as shown in Figure 25.0.

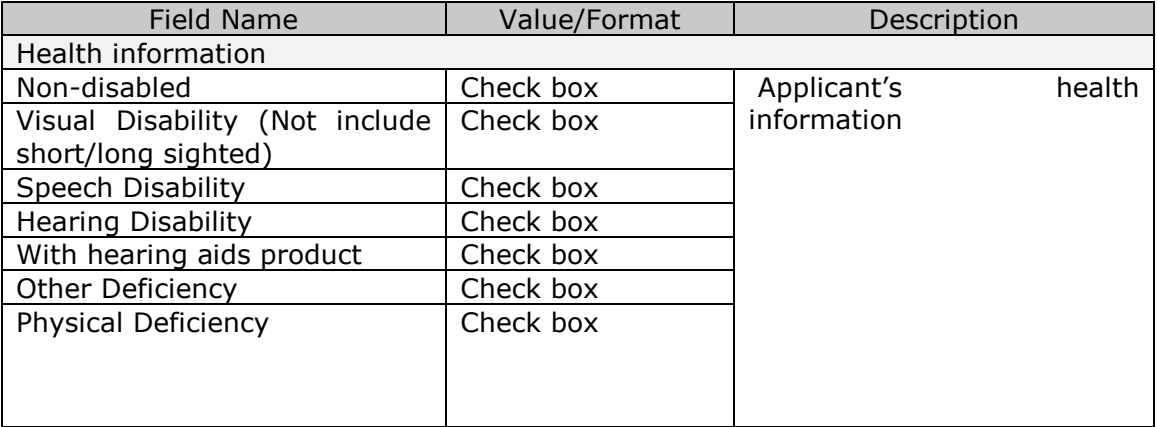

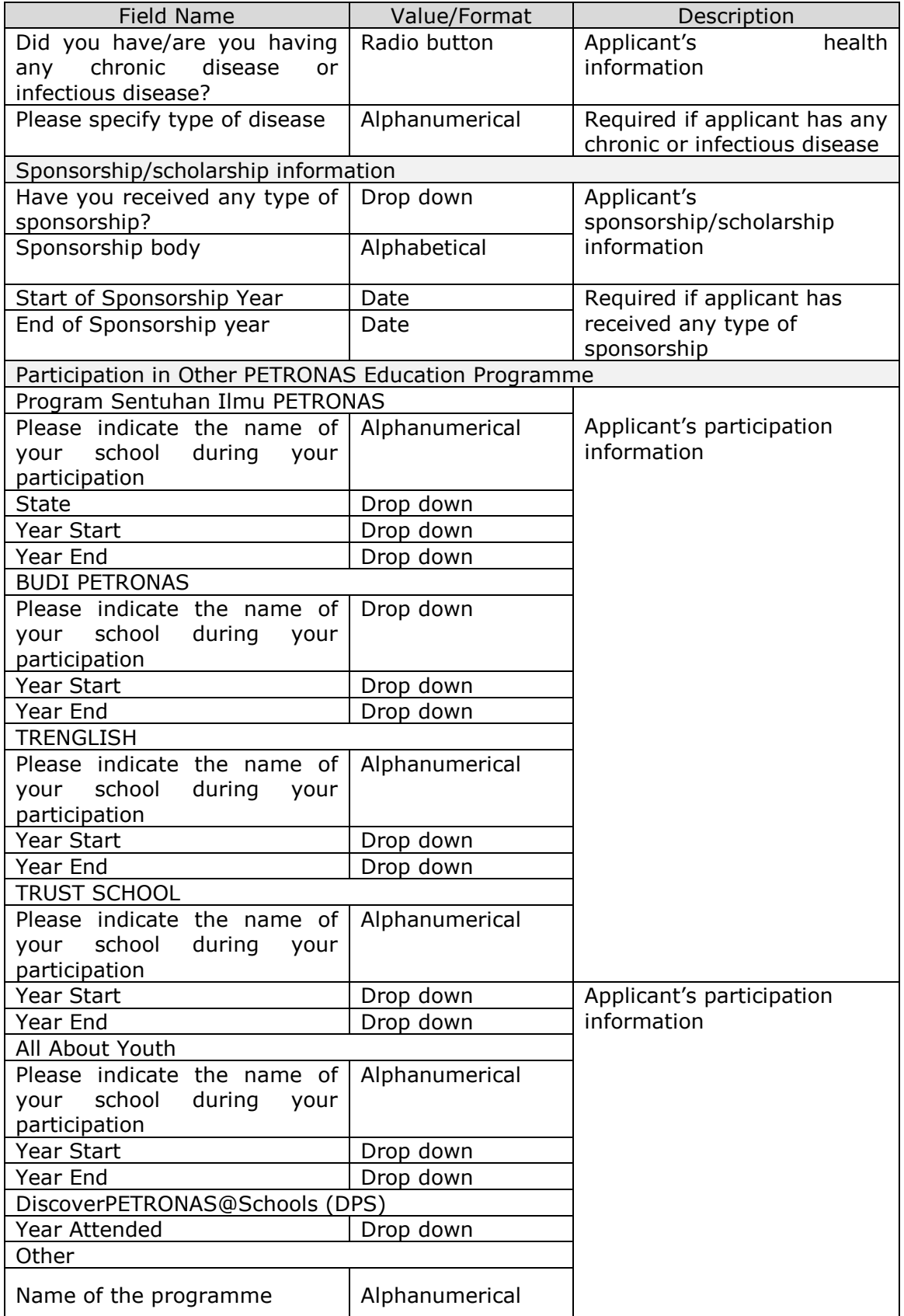

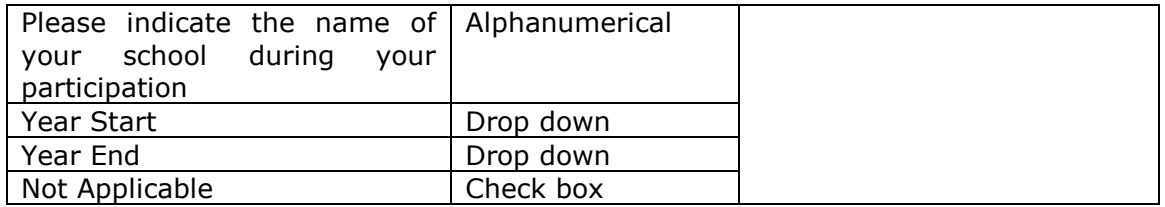

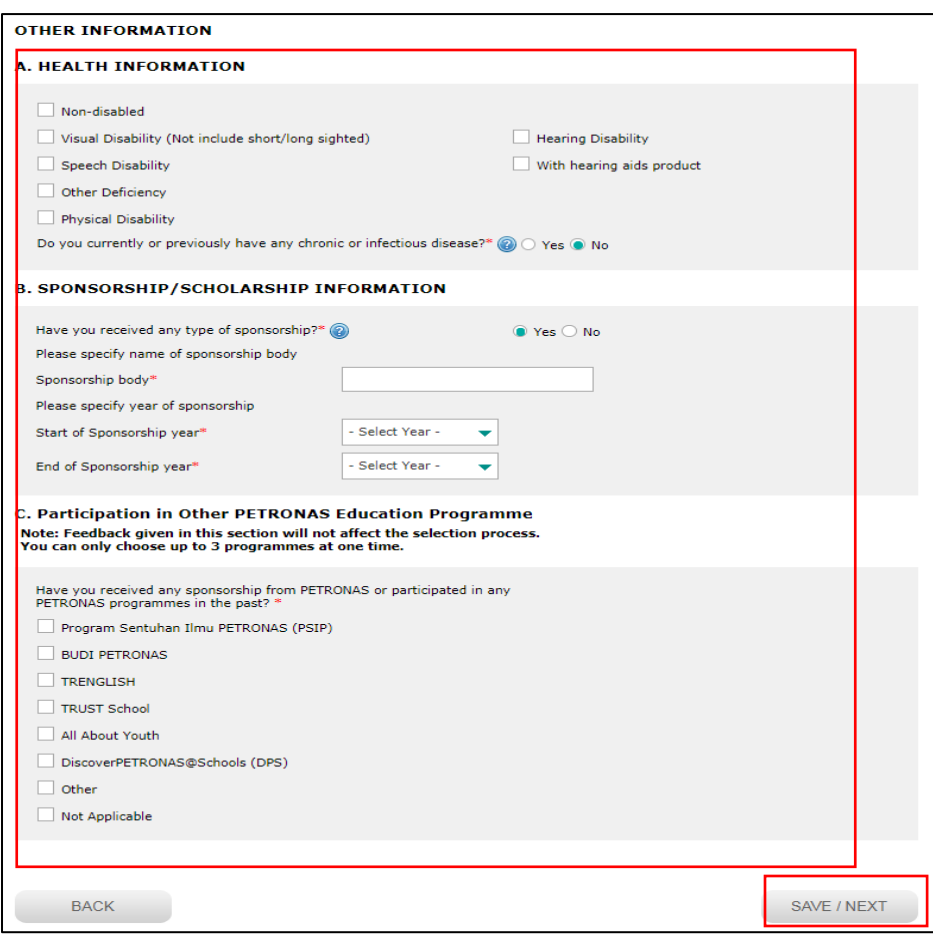

Figure 25.0: Additional information page

Step 2: Click on "Save/Next" button as shown in Figure 25.0.

# **9.11 Confirmation**

 Step 1: Click on "Confirm & Proceed" button as shown in Figure 26.0 **DECLARATION** 

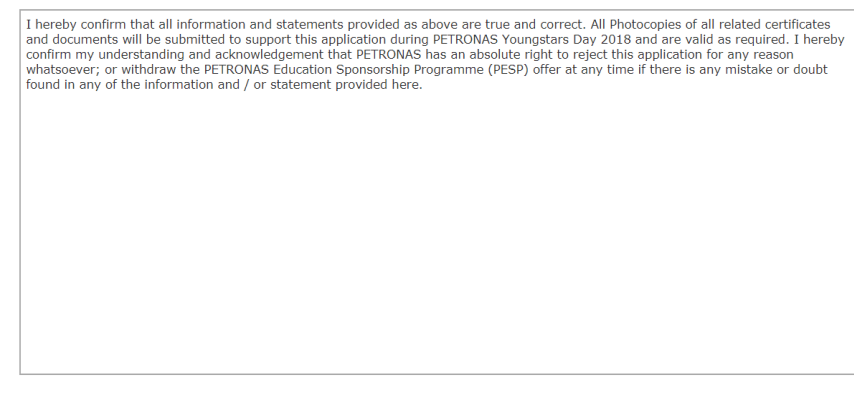

Figure 26.0: Declaration page

#### **9.12 Verify and submit**

CONFIRM & PROCEED

- Step 1: Click on "Verify and Print Form" link to verify your details. You can also print your online application form.
- Step 2: Once verified, click on "Submit" button as shown in Figure 27.0 to complete your application.

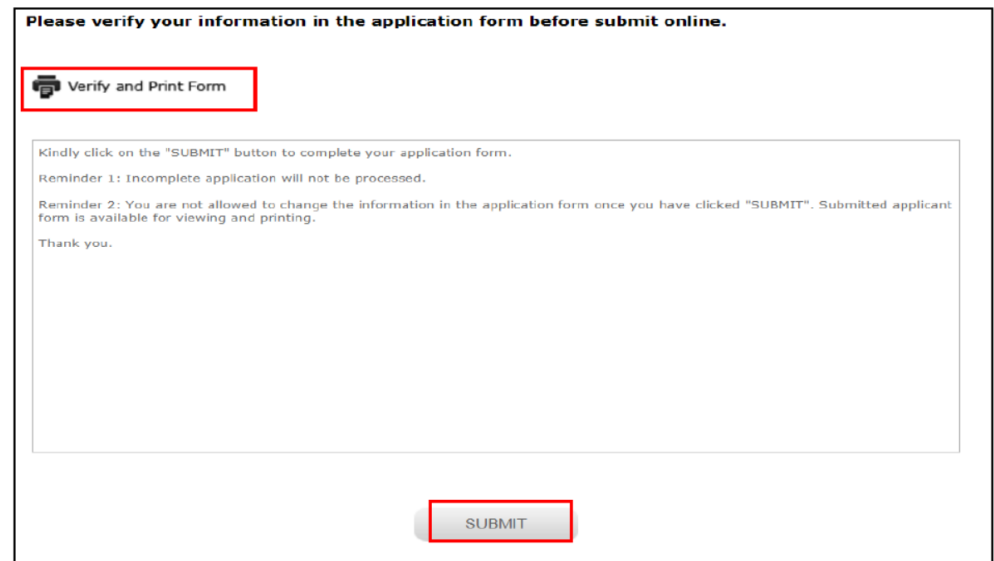

Figure 27.0: Verify and submit page

## **9.13 How to check on application status**

 Step 1: Kindly check on your application status and please ensure that your application status is completed as per message shown in Figure 28.0.

Step 2: Click on "Print Form" button to print your online application form.

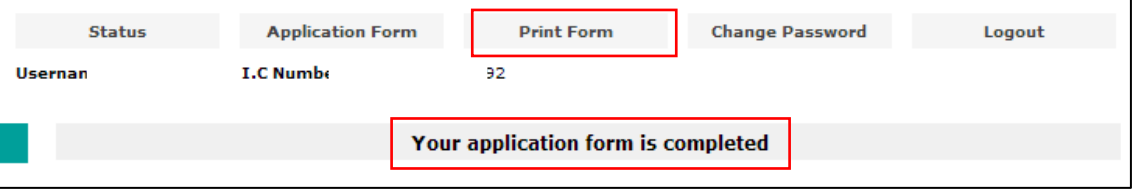

Figure 28.0: Check application status page